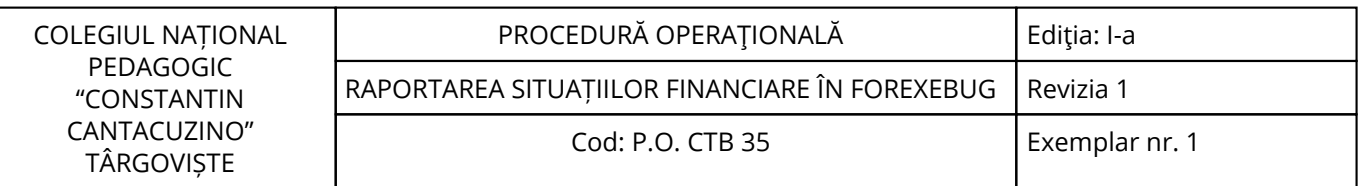

Nr. înreg. 774 / 18.11.2022

# **PROCEDURĂ OPERAŢIONALĂ**

# **RAPORTAREA SITUAȚIILOR FINANCIARE ÎN FOREXEBUG**

## **P.O. CTB 35**

## **Ediţia: I-a, 18.11.2022, Revizia 1**

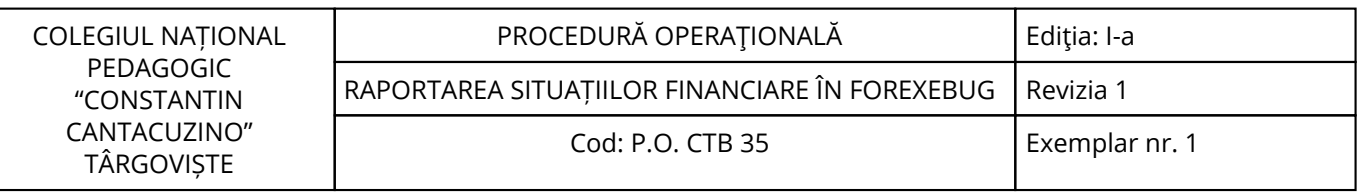

<span id="page-2-0"></span>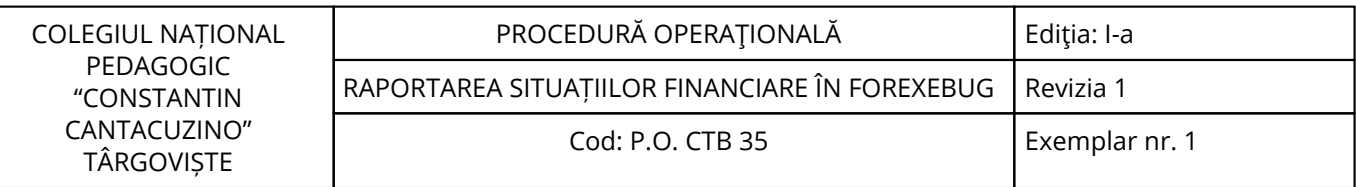

## **1. Lista responsabililor cu elaborarea, verificarea și aprobarea ediției sau, după caz, a reviziei în cadrul ediției procedurii documentate**

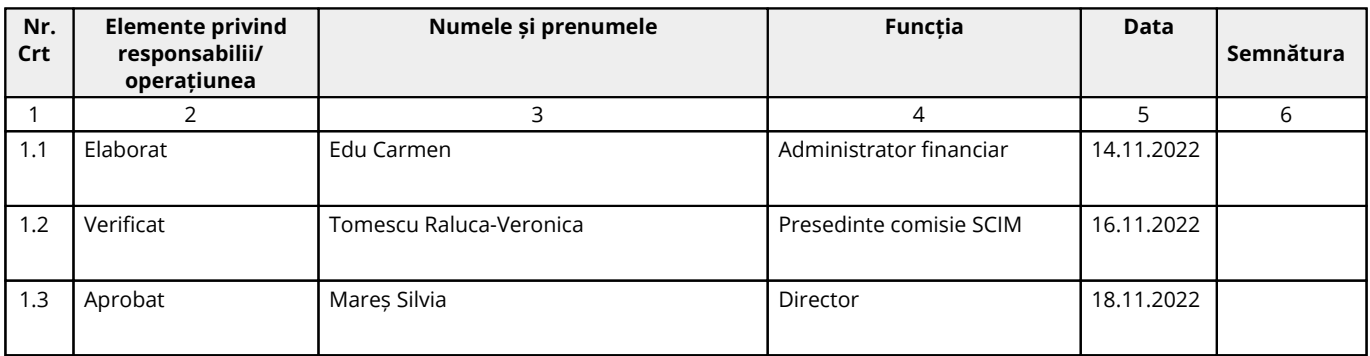

## **2. Situaţia ediţiilor şi a reviziilor în cadrul ediţiilor procedurii**

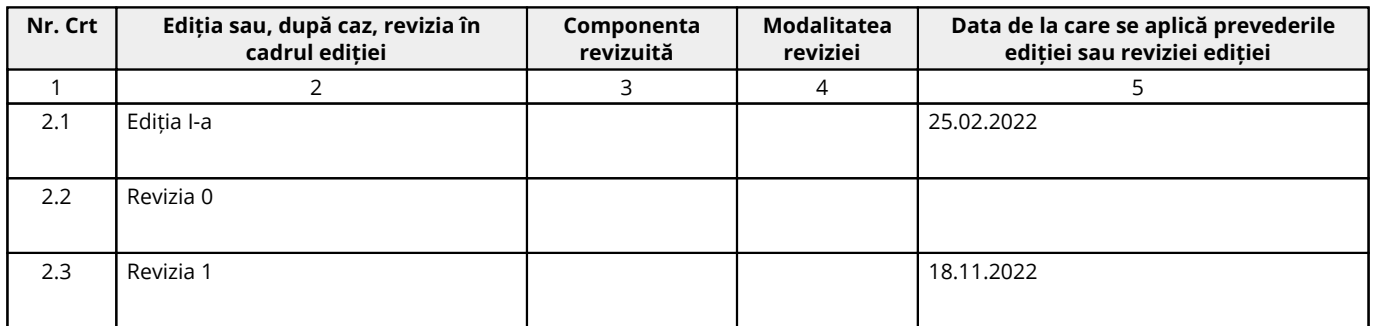

## **3. Lista cuprinzând persoanele la care se difuzează ediţia sau, după caz, revizia din cadrul ediţiei procedurii**

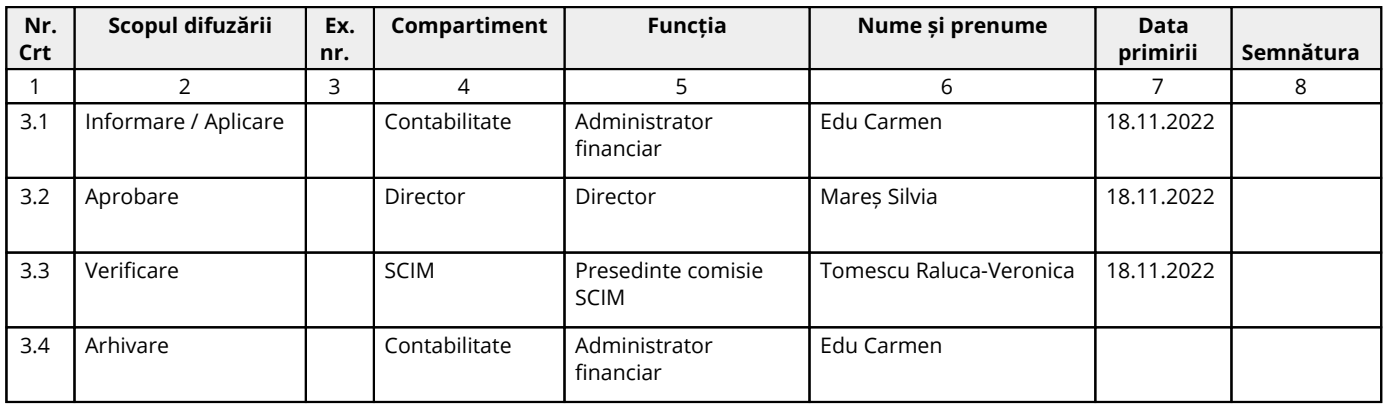

## <span id="page-3-0"></span>**4. Scopul procedurii**

### **4.1. Stabilește modul de realizare a activității, compartimentele și persoanele implicate**

Scopul prezentei proceduri este de a descrie metodologia privind raportarea situațiilor financiare în Forexebug.

## **4.2. Dă asigurări cu privire la existența documentației adecvate derulării activității**

## **4.3. Asigură continuitatea activității, inclusiv în condiții de fluctuație a personalului**

**4.4. Sprijină auditul și/sau alte organisme abilitate în acțiuni de auditare și/sau control, iar pe director, în luarea deciziei**

#### **4.5. Alte scopuri**

### <span id="page-4-0"></span>**5. Domeniul de aplicare**

## **5.1. Precizarea (definirea) activității la care se referă procedura operațională:**

Procedura trebuie să cuprindă toate etapele derulării activității, trebuie să cuprindă activități de control în lanțul procedural și trebuie adusă la cunoștința executanților pentru a putea fi aplicată în mod uniform.

#### **5.2. Delimitarea explicită a activității procedurate în cadrul portofoliului de activități desfășurate de unitate:**

Activitatea procedurată este inițiată de compartimentul contabilitate.

#### **5.3. Listarea principalelor activități de care depinde și/sau care depind de activitatea procedurată:**

De activitatea procedurată depind toate celelalte activități din cadrul unității, datorită rolului pe care această activitate îl are în cadrul derulării corecte și la timp a tuturor proceselor.

#### **5.4. Listarea compartimentelor furnizoare de date și/sau beneficiare de rezultate ale activității procedurate:**

#### **5.4.1. Compartimente furnizoare de date:**

Toate compartimentele.

#### **5.4.2. Compartimente furnizoare de rezultate:**

Toate compartimentele.

#### **5.4.3. Compartimente implicate în procesul activităţii:**

Compartimentul Contabilitate.

<span id="page-5-0"></span>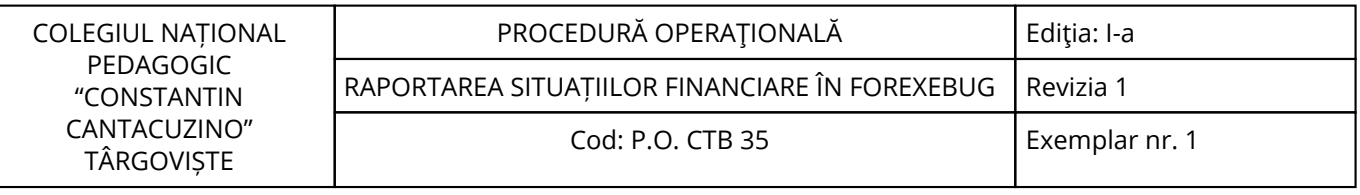

#### **6. Documente de referință**

#### **6.1. Reglementări internaționale:**

- Nu este cazul.

#### **6.2. Legislație primară:**

- Ordinul nr. 3192/2019 privind modificarea şi completarea Ordinului ministrului finanţelor nr. 517/2016 pentru aprobarea de proceduri aferente unor module care fac parte din procedura de functionare a sistemului national de raportare - Forexebug;

- Ordinul nr. 1026/2017 privind modificarea şi completarea Ordinului ministrului finanţelor nr. 517/2016 pentru aprobarea de proceduri aferente unor module care fac parte din procedura de funcționare a sistemului national de raportare – Forexebug:

- OUG 88/2013 privind adoptarea unor măsuri fiscal-bugetare pentru îndeplinirea unor angajamente convenite cu organismele internaționale, precum și pentru modificarea și completarea unor acte normative;

- Legea nr. 500/2002 privind finanțele publice, cu modificările și completările ulterioare;

- Legea nr. 273/2006 privind finanțele publice locale, cu modificările și completările ulterioare;

- Legea nr. 455/2001 privind semnătura electronică, republicată;

- OMFP 1792/2002 privind angajarea, lichidarea, ordonanțarea și plata cheltuielilor precum și evidența angajamentelor legale și angajamentelor bugetare;

- Legea nr. 82/1991 Legea contabilității, cu modificările și completările ulterioare;

- Legea 98/2016 privind achizițiile publice, cu modificările și completările ulterioare;

- HG 395/2016 pentru aprobarea Normelor metodologice de aplicare a prevederilor referitoare la atribuirea contractului de achiziție publică/acordului-cadru din Legea nr. 98/2016 privind achizițiile publice.

#### **6.3. Legislație secundară:**

- Ordin nr. 600/2018 privind aprobarea Codului controlului intern managerial al entităţilor publice Publicat în Monitorul Oficial, Partea I nr. 387 din 07.05.2018;

- Instructiunea nr. 1/2018 din 16 mai 2018 privind aplicarea unitară la nivelul unităților de învățământ preuniversitar a Standardului 9 - Proceduri prevăzut în Codul controlului intern managerial al entităților publice, aprobat prin Ordinul secretarului general al Guvernului nr. 600/2018.

## **6.4. Alte documente, inclusiv reglementări interne ale unității:**

- Regulamentul de organizare și functionare;

- Regulamentul Intern;
- Decizii ale directorului;
- Circuitul documentelor;
- Alte acte normative.

<span id="page-6-0"></span>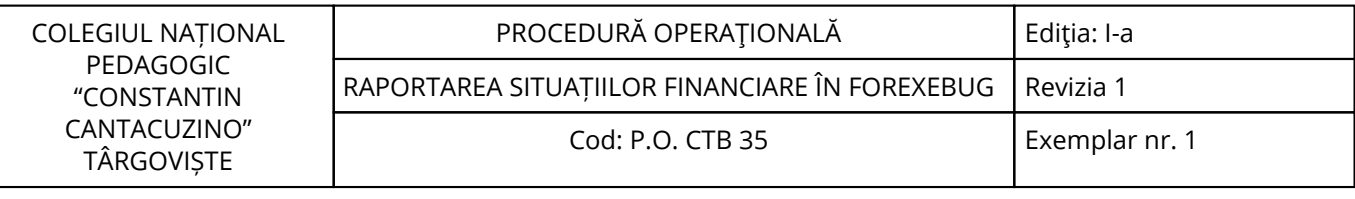

## **7. Definiții și abrevieri**

# **7.1. Definiții ale termenilor:**

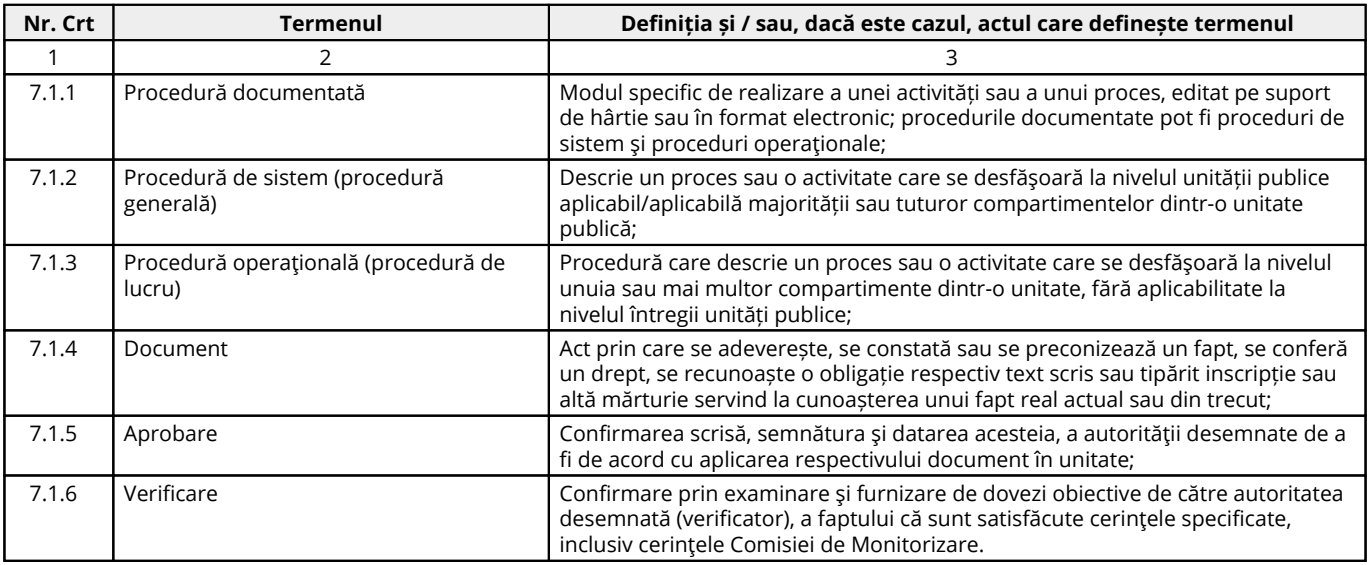

## **7.2. Abrevieri ale termenilor:**

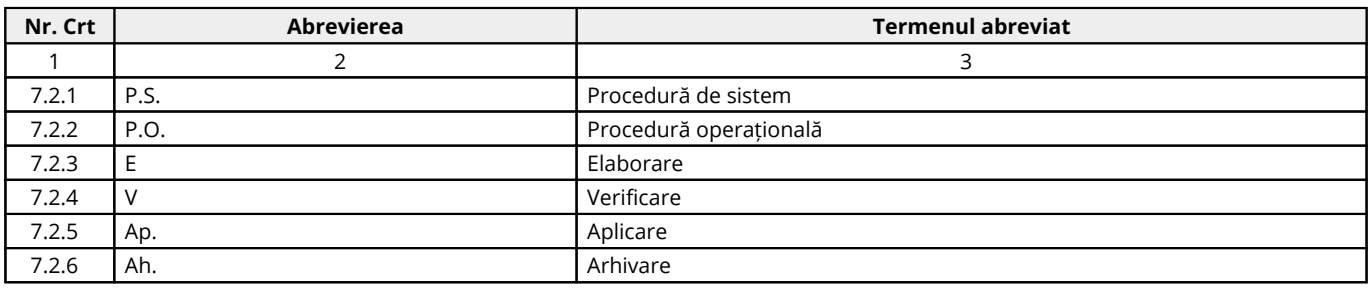

### <span id="page-7-0"></span>**8. Descrierea procedurii**

### **8.1. Generalități:**

Unitatea de învățământ are obligația, potrivit Legii contabilității nr. 82/1991, republicată, cu modificările și completările ulterioare, să întocmească situații financiare trimestriale și anuale.

## **În vederea generării în mod automat din sistemul național de raportare a situațiilor financiare, ordonatorii de credite întocmesc în format electronic următoarele formulare:**

a) balanța de deschidere;

b) cont de execuție non-trezor;

c) balanța de verificare;

d) plăți restante și situația numărului de posturi;

e) situația activelor și datoriilor financiare.

Formularele din sfera raportării situațiilor financiare se întocmesc în lei, cu două zecimale, distinct, pe sectoare bugetare. În cadrul fiecărui sector bugetar, unitatea poate avea una sau mai multe surse de finanțare.

Formularele din sfera raportării situațiilor financiare se depun în sistemul național de raportare - Forexebug și conțin în mod obligatoriu semnătura electronică cu certificat digital calificat aparținând persoanei înrolate în sistemul național de raportare - Forexebug și care are atribuit rolul de semnare și transmitere a documentelor electronice.

## **8.2. Documente utilizate:**

#### **8.2.1. Lista și proveniența documentelor:**

- Documentele utilizate în elaborarea prezentei proceduri sunt cele enumerate la pct.6.

#### **8.2.2. Conținutul și rolul documentelor:**

- Documentele utilizate în elaborarea prezentei proceduri au rolul de a reglementa modalitatea de implementare a activității procedurate;

- Accesul, pentru fiecare Compartiment, la legislaţia aplicabilă, se face prin programul informatic la care au acces salariaţii unității școlare.

#### **8.2.3. Circuitul documentelor:**

- Pentru asigurarea condiţiilor necesare cunoaşterii și aplicării de către salariaţii unității a prevederilor legale care reglementează activitatea procedurată, elaboratorul va difuza procedura conform pct.3.

#### **8.3. Resurse necesare:**

#### **8.3.1. Resurse materiale:**

- Computer;
- Imprimantă;
- Copiator;
- Consumabile (cerneală/toner);
- Hârtie xerox;
- Dosare.

#### **8.3.2. Resurse umane:**

- Conducătorul unității;
- Compartimentele prevăzute în organigrama unității.

#### **8.3.3. Resurse financiare:**

- Conform Bugetului aprobat al unității.

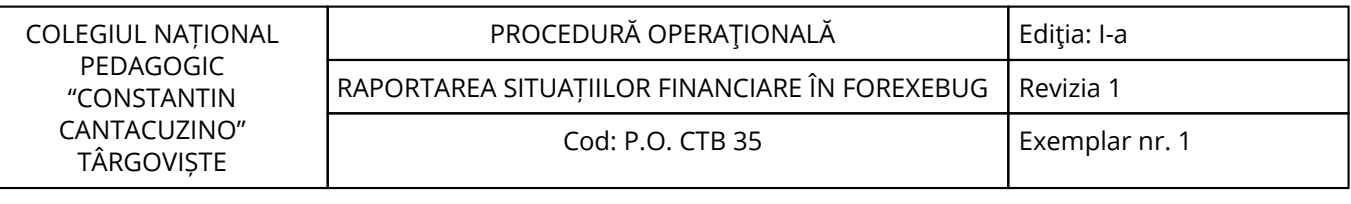

#### **8.4. Modul de lucru:**

#### **8.4.1. Planificarea operațiunilor și acțiunilor activității:**

Operațiunile și acțiunile privind activitatea procedurată se vor derula de către toate compartimentele implicate, conform instrucțiunilor din prezenta procedură.

#### **8.4.2. Derularea operațiunilor și acțiunilor activității:**

**I. Formularele din sfera raportării situațiilor financiare și instrucțiunile pentru completarea și utilizarea acestora pot fi descărcate prin accesarea "Punctului Unic de Acces" de pe site-ul Ministerului Finanțelor - Sistemul național de raportare Forexebug sau pot fi puse la dispoziție de către unitatea teritorială a Trezoreriei Statului la care este arondată unitatea.**

Formularele din sfera raportării situațiilor financiare se completează electronic.

Unitatea de învățământ are obligația ca, înainte de completarea formularelor din sfera raportării situațiilor financiare, să verifice și să descarce/să solicite unității teritoriale a Trezoreriei Statului ultima versiune a formularului electronic respectiv.

Formularele din sfera raportării situațiilor financiare, se depun în sistemul național de raportare - Forexebug până la data de 20 inclusiv a lunii următoare celei de raportare.

Unitatea depune toate formularele, indiferent dacă are sau nu valori.

#### **Periodicitatea (calendarul de depunere) depunerii (transmiterii) formularelor din sfera raportării situațiilor financiare se realizează potrivit următorului grafic:**

Balanța de deschidere - oricând (o singură dată la intrarea în sistem)

Cont de execuție non-trezor - lunar, înaintea depunerii formularului balanță de verificare.

Balanța de verificare - lunar, după depunerea formularului cont de execuție non- trezor.

Plăți restante și situația numărului de posturi - lunar, după depunerea formularului cont de execuție non- trezor și balanța de verificare.

Situația activelor și datoriilor financiare- trimestrial, după depunerea formularului cont de execuție nontrezor și balanța de verificare.

#### **II. Completarea formularelor**

#### **II.1. Completarea formularului "Balanță de deschidere"**

#### (1) **Completarea în sistem electronic a elementelor din formularul "Balanță de deschidere" se efectuează de către unitatea de învățământ pentru fiecare sector și sursele de finanțare aferente, astfel:**

a) în rubrica "An" se înscrie anul calendaristic pentru care se depune formularul;

b) rubrica "Situație financiară rectificativă" este utilizată numai în cazul în care ordonatorii de credite au identificat erori materiale în ultimul formular "Balanță de deschidere" care a fost depus și înregistrat în sistemul Forexebug. În cazul în care se transmite un formular "Balanță de deschidere" fără a fi bifată rubrica "Situație financiară rectificativă", iar în sistem a fost deja înregistrat anterior un formular valid, noul formular va fi respins;

c) în rubrica "Data întocmire" se înscrie data la care este completat formularul;

d) "SECȚIUNEA A - Informații generale";

d1) în rubrica "Denumire Entitate Publică" se înscrie denumirea integrală, fără abrevieri, a unității de învățământ. Aceasta poate fi modificată oricând pe durata completării formularului "Balanță de deschidere";

d2) în rubrica "CIF Entitate Publică" se înscrie codul de identificare fiscală al unității de învățământ. Acesta poate fi modificat oricând pe durata completării formularului "Balanță de deschidere";

d3) în rubrica "Sector bugetar" se selectează sectorul bugetar în structura căruia activează unitatea de învățământ. În cazul în care unitatea gestionează activități aferente mai multor sectoare bugetare, aceasta va completa câte un formular "Balanță de deschidere" pentru fiecare sector bugetar;

d4) în rubrica "Formular fără valori" se va selecta opțiunea "DA", pentru cazul în care unitatea nu are valori la soldurile inițiale debitoare sau creditoare în anul calendaristic pentru care se depune formularul "Balanță de deschidere";

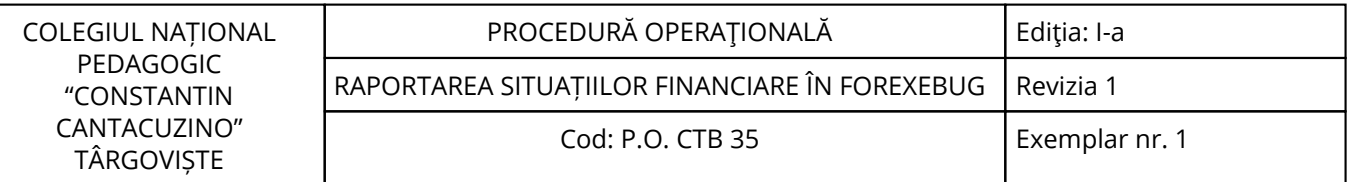

d5) în rubrica "Sursa" se selectează sursa de finanțare aferentă soldurilor inițiale ce urmează a fi completate. În situația în care soldurile inițiale provin din mai multe surse de finanțare se adaugă succesiv fiecare sursă de finanțare prin selectarea butonului "Adaugă sursă de finanțare";

e) după completarea informațiilor prevăzute la lit. d) se selectează butonul "Adaugă sursă de finanțare", moment în care apare forma tabelară a formularului "Balanță de deschidere", iar pe bara de titlu rămân afișate informațiile selectate de către unitate, respectiv: denumire entitate publică, CIF entitate publică, sector bugetar și sursă de finanțare. Dacă în "SECȚIUNEA A - Informații generale" au fost selectate opțiuni greșite, de pe bara de titlu afișată se poate utiliza butonul "Șterge", în urma căruia combinația "Sector bugetar - Sursă" este eliminată și poate fi reluată completarea acestei secțiuni.

f) "SECȚIUNEA B - Date comunicate";

f1) **în rubrica "Simbol cont" se selectează simbolul contului contabil. În funcție de cerințele privind dezvoltarea conturilor sintetice în conturi analitice prevăzute în Normele metodologice privind organizarea și conducerea contabilității unităților de învățământ, Planul de conturi pentru unitățile de învățământ și instrucțiunile de aplicare a acestuia, aprobate prin Ordinul ministrului finanțelor publice nr. 1.917/2005, astfel cum au fost modificate și completate prin anexa nr. 2 "Dezvoltarea conturilor sintetice în conturi analitice în scop de raportare a Balanței de verificare la Ministerul Finanțelor" la Ordinul ministrului finanțelor publice nr. 2.021/2013, se completează următoarele rubrici:**

f1.1) în situația în care a fost selectat un cont contabil care se dezvoltă pe clasificația de venituri, în rubrica "Clasificație funcțională" se selectează succesiv indicatorii de venituri bugetare din clasificația funcțională - capitol, subcapitol și paragraf.

Indicatorii de venituri bugetare se completează astfel:

- pentru orice indicator de tip "Capitol": nivelele "Subcapitol" și "Paragraf" se completează cu valoarea "00", iar denumirea indicatorului din clasificația funcțională este preluată de la nivel de capitol. Această modalitate este valabilă în cazul capitolelor de venituri bugetare care nu au aprobate subcapitole în cadrul clasificației funcționale;

- pentru orice indicator de tip "Subcapitol", asociat unui "Capitol": nivelul "Paragraf" se completează cu valoarea "00", iar denumirea indicatorului din clasificația funcțională este preluată de la nivel de subcapitol. Această modalitate este valabilă în cazul subcapitolelor de venituri bugetare care nu au aprobate paragrafe în cadrul clasificației funcționale;

- pentru orice indicator de tip "Paragraf", asociat unui "Capitol" și "Subcapitol": denumirea indicatorului din clasificația funcțională este preluată de la nivel de paragraf.

f1.2) în situația în care a fost selectat un cont contabil care se dezvoltă pe clasificația de cheltuieli, rubricile "Clasificație funcțională" și "Clasificație Economică" se completează după cum urmează:

f1.2.1) în rubrica "Clasificație funcțională" se selectează succesiv indicatorii de cheltuieli bugetare din clasificația funcțională - capitol, subcapitol și paragraf, astfel:

- pentru orice indicator de tip "Capitol": nivelele "Subcapitol" și "Paragraf" se completează cu valoarea "00", iar denumirea indicatorului din clasificația funcțională este preluată de la nivel de capitol. Această modalitate este valabilă în cazul capitolelor de cheltuieli bugetare care nu au aprobate subcapitole în cadrul clasificației funcționale, precum și în cazul entităților publice din sectorul special care au bugete întocmite la nivel COFOG1;

- pentru orice indicator de tip "Subcapitol", asociat unui "Capitol": nivelul "Paragraf" se completează cu valoarea "00", iar denumirea indicatorului din clasificația funcțională este preluată de la nivel de subcapitol. Această modalitate este valabilă în cazul subcapitolelor de cheltuieli bugetare care nu au aprobate paragrafe în cadrul clasificației funcționale;

- pentru orice indicator de tip "Paragraf", asociat unui "Capitol" și "Subcapitol": denumirea indicatorului din clasificația funcțională este preluată de la nivel de paragraf.

f1.2.2) în rubrica "Clasificație Economică" se selectează succesiv indicatorii de cheltuieli bugetare din clasificația economică - titlu, articol, alineat, astfel:

- pentru orice indicator de tip "Titlu": nivelele "Articol" și "Alineat" sunt completate cu valoarea "00", iar denumirea indicatorului din clasificația economică este preluată de la nivel de titlu. Această modalitate este valabilă în cazul titlurilor care nu au aprobate articole și alineate în cadrul clasificației economice, precum și în cazul entităților publice din sectorul special care au bugete întocmite la nivel COFOG1;

- pentru orice indicator de tip "Articol", asociat unui "Titlu": nivelul "Alineat" este completat cu valoarea "00", iar denumirea indicatorului din clasificația economică este preluată de la nivel de articol. Această modalitate este valabilă în cazul articolelor care nu au aprobate alineate în cadrul clasificației economice;

- pentru orice indicator de tip "Alineat", asociat unui "Titlu" și "Articol": denumirea indicatorului din clasificația economică este preluată de la nivel de alineat;

f2) rubrica "Denumire cont" este completată automat cu denumirea contului;

f3) rubrica "Structură cont contabil" este completată automat cu codul sectorului bugetar, sursei de finanțare și clasificației de venituri sau clasificației funcționale de cheltuieli și clasificației economice de cheltuieli, după caz;

f4) în rubricile "Sold debitor" sau "Sold creditor", după caz, se introduce valoarea soldului inițial pentru contul contabil selectat (introdus);

f5) după completarea informațiilor prevăzute la lit. f1) și f4) se selectează butonul "Adaugă cont" prin intermediul căruia informațiile sunt adăugate automat în forma tabelară a formularului, în ordinea crescătoare a simbolului conturilor contabile, indiferent de ordinea în care acestea au fost introduse de către utilizator. Orice cont contabil introdus în forma tabelară a formularului poate fi eliminat prin selectarea butonului "Șterge" care este poziționat în dreptul contului contabil respectiv. Corectarea valorilor introduse în câmpurile "Debitoare" sau "Creditoare" din dreptul fiecărui cont contabil adăugat se poate face direct în căsuța respectivă pe durata completării formularului.

Procedura prevăzută la literele f1) și f4) se reia pentru introducerea tuturor conturilor contabile bilanțiere și extrabilanțiere cu solduri inițiale debitoare sau creditoare.

În cadrul formularului sunt calculate automat valorile din rubricile "Totaluri cumulate conturi bilanțiere Sold Debitor", "Totaluri cumulate conturi bilanțiere Sold Creditor", "Totaluri conturi în afara bilanțului Sold Debitor" și "Totaluri conturi în afara bilanțului Sold Creditor" la nivel de sursă de finanțare. Pentru conturile contabile bilanțiere, la nivelul formularului este implementată regula de validare a egalității între valorile din rubrica "Totaluri cumulate conturi bilanțiere Sold Debitor" și rubrica "Totaluri cumulate conturi bilanțiere Sold Creditor". Pentru conturile contabile extrabilanțiere nu este obligatorie respectarea egalității valorilor din rubricile "Totaluri conturi în afara bilanțului Sold Debitor" și "Totaluri conturi în afara bilanțului Sold Creditor";

#### g) **după completarea de către entitatea publică a formularului "Balanță de deschidere", potrivit precizărilor de la lit. a)-f), se selectează butonul "Validare și generare XML" în scopul validării datelor introduse:**

g1) în situația în care sistemul nu identifică erori în completarea formularului "Balanță de deschidere" și se afișează mesajul de confirmare a corectitudinii datelor introduse, conducătorul entității publice sau persoana căreia i-au fost delegate atribuții în acest sens, în condițiile legii, semnează electronic în rubrica "Semnătură entitate publică";

g2) în situația în care sistemul identifică erori în completarea formularului "Balanță de deschidere", se afișează o listă de erori pe care entitatea publică urmează a le corecta. După corectarea acestora se procedează potrivit lit. g1).

#### (2) **Unitatea de învățământ care, după depunerea și validarea ultimului formular "Balanță de deschidere" în sistem, dorește să transmită un alt formular cu eventuale modificări și completări va depune un formular având bifată rubrica "Situație financiară rectificativă" efectuând următoarele operațiuni:**

a) în ultimul formular "Balanță de deschidere" introdus și validat de sistem utilizează butonul "Export XML", fiind generat un fișier de tip. XML;

b) în scopul completării noului formular "Balanță de deschidere", unitatea de învățământ importă fișierul de tip. XML generat conform lit. a), prin utilizarea butonului "Import XML".

Unitatea poate utiliza butonul "Import XML" și în situația în care se dorește completarea formularului "Balanță de deschidere" cu informațiile corespunzătoare existente în aplicațiile informatice proprii, cu condiția de a fi respectată structura sub formă de fișiere XSD care se poate descărca prin accesarea "Punctului Unic de Acces" de pe site-ul Ministerului Finanțelor - Sistemul național de raportare Forexebug.

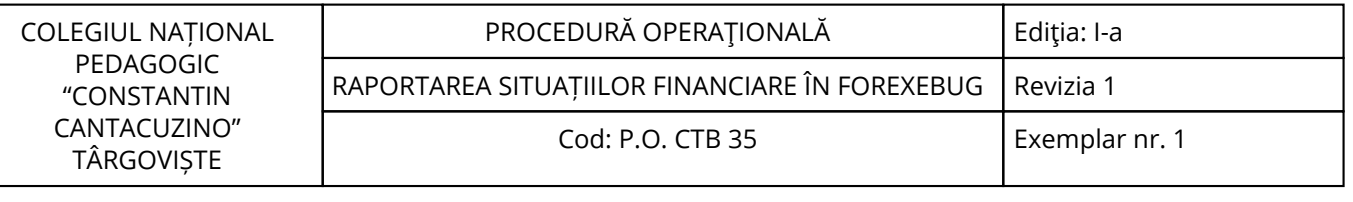

## (3) **Principalele reguli de completare a formularului "Balanță de deschidere" sunt următoarele:**

a) în formular se completează numai conturile contabile care prezintă solduri inițiale debitoare sau creditoare, după caz;

b) formularul nu permite introducerea conturilor contabile de cheltuieli (clasa 6xx) sau de venituri (clasa 7xx).

#### **II.2. Completarea formularului "Cont de execuție non- trezor"**

(1) **Completarea în sistem electronic a elementelor din formularul "Cont de execuție non-trezor" se efectuează de către unitate (inclusiv în situația în care acestea nu au conturi deschise la instituții de credit) pentru fiecare sector și sursele de finanțare aferente, astfel:**

a) în rubrica "An calendaristic" se înscrie anul calendaristic pentru care se depune formularul;

b) în rubrica "Ultima lună a perioadei de raportare" se înscrie luna calendaristică pentru care se depune formularul;

c) rubrica "Situație financiară rectificativă" este utilizată numai în cazul în care ordonatorii de credite au identificat erori materiale în ultimul formular "Cont de execuție non-trezor" care a fost depus și înregistrat în sistemul Forexebug. În cazul în care se transmite un formular "Cont de execuție nontrezor" fără a fi bifată rubrica "Situație financiară rectificativă", iar în sistem a fost deja înregistrat anterior un formular valid, noul formular va fi respins;

d) în rubrica "Data întocmire" se înscrie data la care este completat formularul;

#### e) **"SECȚIUNEA A - Informații generale":**

e1) în rubrica "Denumire Entitate Publică" se înscrie denumirea integrală, fără abrevieri, a unității de învățământ. Aceasta poate fi modificată oricând pe durata completării formularului "Cont de execuție non-trezor";

e2) în rubrica "CIF Entitate Publică" se înscrie codul de identificare fiscală al unității. Acesta poate fi modificat oricând pe durata completării formularului "Cont de execuție non-trezor";

e3) în rubrica "Sector bugetar" se selectează sectorul bugetar în structura căruia activează unitatea de învățământ. În cazul în care unitatea gestionează activități aferente mai multor sectoare bugetare, aceasta va completa câte un formular "Cont de execuție non-trezor" pentru fiecare sector bugetar.

e4) în rubrica "Formular fără valori" se va selecta opțiunea "DA", pentru cazul în care unitatea nu are valori la instituții de credit pentru formularul "Cont de execuție non- trezor";

e5) în rubrica "Program bugetar": se selectează codul de program sau valoarea implicită "0000" în cazul în care nu există buget aprobat pe programe. În cadrul fiecărui "Program bugetar" se va selecta obligatoriu cel puțin o "Sursă de finanțare" a programului. În situația în care o entitate publică gestionează mai multe programe bugetare, acestea se adaugă succesiv, prin selectarea butonului "Adaugă Programe/Surse de Finanțare";

e6) în rubrica "Sursa finanțare" se selectează sursa de finanțare pentru care urmează a fi completat formularul. În situația în care valorile provin din mai multe surse de finanțare, se adaugă succesiv fiecare sursă de finanțare prin selectarea butonului "Adaugă Programe/Surse de Finanțare";

e7) în rubrica "Secțiune" se selectează butonul "Funcționare" sau "Dezvoltare" numai în cazul în care în rubrica "Sector bugetar" a fost selectată opțiunea "02.Bugetul local". Secțiunile "Funcționare" și "Dezvoltare" se adaugă succesiv, prin selectarea butoanelor aferente;

f) după completarea informațiilor prevăzute la litera e) se selectează butonul "Adaugă Programe/Surse de Finanțare", moment în care apare forma tabelară a formularului, iar pe bara de titlu rămân afișate informațiile selectate de către entitatea publică, respectiv: sector bugetar, program bugetar, sursă de finanțare și secțiune. Dacă în "SECȚIUNEA A - Informații generale" au fost selectate opțiuni greșite, de pe bara de titlu afișată se poate utiliza butonul "Șterge", în urma căruia combinația "Sector bugetar - Program - Sursă - Secțiune" este eliminată și poate fi reluată completarea acestei secțiuni.

#### g) **"SECȚIUNEA B - Date comunicate"**

g1) pentru a completa valorile aferente indicatorilor de venituri aflate la instituții de credit se apasă butonul cu semnul "plus" poziționat în dreptul liniei de Total Venituri. Prin apăsarea butonului se inserează automat linii în formular, la nivelul cărora se introduc sumele asociate indicatorilor bugetari de tip venit.

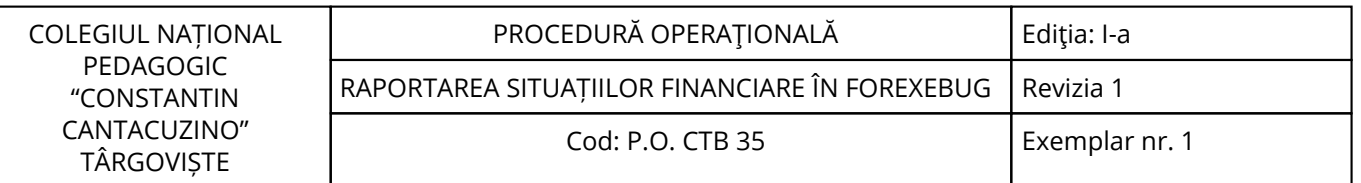

### **În rubrica "Indicator Clasificația Funcțională" se selectează succesiv indicatorii de venituri bugetare din clasificația funcțională - capitol, subcapitol și paragraf, astfel:**

- pentru orice indicator de tip "Capitol": nivelele "Subcapitol" și "Paragraf" se completează cu valoarea "00", iar denumirea indicatorului din clasificația funcțională este preluată de la nivel de capitol. Această modalitate este valabilă în cazul capitolelor de venituri bugetare care nu au aprobate subcapitole în cadrul clasificației funcționale;

- pentru orice indicator de tip "Subcapitol", asociat unui "Capitol": nivelul "Paragraf" se completează cu valoarea "00", iar denumirea indicatorului din clasificația funcțională este preluată de la nivel de subcapitol. Această modalitate este valabilă în cazul subcapitolelor de venituri bugetare care nu au aprobate paragrafe în cadrul clasificației funcționale;

- pentru orice indicator de tip "Paragraf", asociat unui "Capitol" și "Subcapitol": denumirea indicatorului din clasificația funcțională este preluată de la nivel de paragraf;

g2) pentru a completa valorile aferente indicatorilor de cheltuieli aflate la instituții de credit se apasă butonul cu semnul "plus" poziționat în dreptul liniei de "Total Cheltuieli". Prin apăsarea butonului se inserează automat linii în formular, la nivelul cărora se introduc sumele asociate indicatorilor bugetari de tip "Cheltuială";

g2.1) în rubrica "Indicator Clasificația funcțională" se selectează succesiv indicatorii de cheltuieli bugetare din clasificația funcțională - capitol, subcapitol și paragraf, astfel:

- pentru orice indicator de tip "Capitol": nivelele "Subcapitol" și "Paragraf" se completează cu valoarea "00", iar denumirea indicatorului din clasificația funcțională este preluată de la nivel de capitol. Această modalitate este valabilă în cazul capitolelor de cheltuieli bugetare care nu au aprobate subcapitole în cadrul clasificației funcționale, precum și în cazul entităților publice din sectorul special care au bugete întocmite la nivel COFOG1;

- pentru orice indicator de tip "Subcapitol", asociat unui "Capitol": nivelul "Paragraf" se completează cu valoarea "00", iar denumirea indicatorului din clasificația funcțională este preluată de la nivel de subcapitol. Această modalitate este valabilă în cazul subcapitolelor de cheltuieli bugetare care nu au aprobate paragrafe în cadrul clasificației funcționale;

- pentru orice indicator de tip "Paragraf", asociat unui "Capitol" și "Subcapitol": denumirea indicatorului din clasificația funcțională este preluată de la nivel de paragraf;

g2.2) în rubrica "Indicator Clasificația Economică" se selectează succesiv indicatorii de cheltuieli bugetare din clasificația economică - titlu, articol, alineat, astfel:

- pentru orice indicator de tip "Titlu": nivelele "Articol" și "Alineat" sunt completate cu valoarea "00", iar denumirea indicatorului din clasificația economică este preluată de la nivel de titlu. Această modalitate este valabilă în cazul titlurilor care nu au aprobate articole și alineate în cadrul clasificației economice, precum și în cazul entităților publice din sectorul special care au bugete întocmite la nivel COFOG1;

- pentru orice indicator de tip "Articol", asociat unui "Titlu": nivelul "Alineat" este completat cu valoarea "00", iar denumirea indicatorului din clasificația economică este preluată de la nivel de articol. Această modalitate este valabilă în cazul articolelor care nu au aprobate alineate în cadrul clasificației economice;

- pentru orice indicator de tip "Alineat", asociat unui "Titlu" și "Articol": denumirea indicatorului din clasificația economică este preluată de la nivel de alineat;

g3) după completarea informațiilor prevăzute la lit. g1) și g2) se selectează butonul "Adaugă indicator".

Procedura prevăzută la lit. g1) și g2) se reia pentru introducerea tuturor indicatorilor bugetari de venituri și/sau cheltuieli;

g4) în rubrica "Alte disponibilități" utilizatorul va completa sumele în câmpurile editabile ale acestei linii marcate cu albastru;

#### h) **după completarea de către unitate a formularului "Cont de execuție non-trezor", potrivit precizărilor de la lit. a)-g), se selectează butonul "Validare și generare XML" în scopul validării datelor introduse;**

h1) în situația în care sistemul nu identifică erori în completarea formularului "Cont de execuție nontrezor" și se afișează mesajul de confirmare a corectitudinii datelor introduse, conducătorul unitatii de invatamant sau persoana căreia i-au fost delegate atribuții în acest sens, în condițiile legii, semnează electronic în rubrica "Semnătură entitate publică";

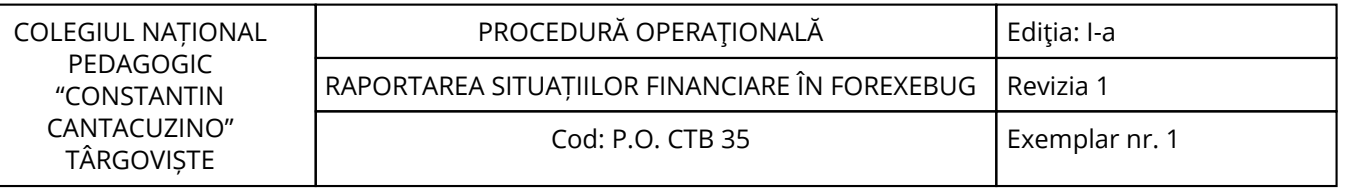

h2) în situația în care sistemul identifică erori în completarea formularului "Cont de execuție non-trezor", se afișează o listă de erori pe care entitatea publică urmează a le corecta. După corectarea acestora se procedează potrivit lit. h1).

#### (2) **Unitatea care, după depunerea și validarea ultimului formular "Cont de execuție non-trezor" în sistem, doreste să transmită un alt formular cu eventuale modificări și completări va depune un formular având bifată rubrica "Situație financiară rectificativă", efectuând următoarele operațiuni:**

a) în ultimul formular "Cont de execuție non-trezor" introdus și validat de sistem utilizează butonul "Export XML", fiind generat un fișier de tip. XML;

b) în scopul completării noului formular "Cont de execuție non-trezor", unitatea importă fișierul de tip. XML generat conform lit. a), prin utilizarea butonului "Import XML".

Unitatea poate utiliza butonul "Import XML" și în situația în care se dorește completarea formularului "Cont de execuție non-trezor" cu informațiile corespunzătoare existente în aplicațiile informatice proprii, cu condiția de a fi respectată structura sub formă de fișiere XSD care se poate descărca prin accesarea Punctului Unic de Acces de pe site-ul Ministerului Finanțelor - Sistemul național de raportare Forexebug.

## (3) **Principalele reguli de completare a formularului "Cont de execuție non-trezor" sunt următoarele:**

a) formularul se completează conform regulilor extraselor bancare, încasări pe credit și plăți pe debit, atât în cazul veniturilor, cât și al cheltuielilor sau al altor disponibilități;

b) orice indicator bugetar de venituri sau de cheltuieli introdus poate fi eliminat din listă prin selectarea butonului "X", poziționat în dreptul lui;

c) rubrica "Sold inițial (la început de an)" se completează astfel:

c1) la codurile bugetare de venituri, respectiv de cheltuieli, nu se completează soldul inițial;

c2) pentru conturile de disponibilități care nu sunt dezvoltate pe coduri bugetare se completează linia "Alte disponibilități" în câmpul "Sold Inițial Creditor";

d) în rubrica "Rulaj cumulat (de la început an până la finele perioadei de raportare)" se completează sume pozitive în câmpul "Debit" și/sau câmpul "Credit", potrivit regulilor de la lit. a);

#### e) **rubrica "Din care: Transferuri în relația cu Trezoreria Statului" cuprinde două coloane "Valoare transferuri din rulaj cumulat debitor" și "Valoare transferuri din rulaj cumulat creditor" care se completează astfel:**

e1) în coloana "Valoare transferuri din rulaj cumulat debitor" se completează acele sume din rulajul cumulat debitor care sunt rezultatul transferurilor către unitățile Trezorerie Statului (de exemplu: virarea în conturile de venituri bugetare deschise la Trezoreria Statului a veniturilor încasate în conturile bancare; restituirea sumelor transferate din conturile de cheltuieli bugetare deschise la Trezoreria Statului pentru procurarea de valută rămasă neutilizată etc.);

e2) în coloana "Valoare transferuri din rulaj cumulat creditor" se completează acele sume din rulajul cumulat creditor care sunt rezultatul transferurilor din unitățile Trezoreriei Statului (de exemplu: sumele transferate din conturile de cheltuieli bugetare deschise la Trezoreria Statului pentru procurarea de valută).

Datele din aceste coloane sunt obligatoriu de completat, deși nu sunt cuprinse în algoritmul de calcul automat al sistemului pentru calcularea soldurilor finale;

f) rubrica "Sold Final (la finele perioadei de raportare)" este completată automat în câmpul "Debit" și/sau "Credit" pe fiecare indicator bugetar de venituri și/sau cheltuieli. În cadrul formularului sunt calculate automat totalurile pe măsură ce sunt introduse sume în câmpurile care participă, conform algoritmului, la formula de calcul. Dacă utilizatorul șterge sau modifică valorile introduse, în cadrul formularului sunt recalculate automat valorile din câmpurile de "Total Venituri" și/sau "Total Cheltuieli";

g) la sfârșitul anului, disponibilitățile din fondurile publice care potrivit reglementărilor în vigoare pot rămâne cu sold la finele anului în conturi deschise la instituții de credit și care sunt evidențiate în contabilitate cu ajutorul conturilor 5xx "Disponibil în lei/valută . . . la instituții de credit", dezvoltate în conturi analitice pe clasificația de venituri și/sau clasificația de cheltuieli potrivit Normelor metodologice privind organizarea și conducerea contabilității unităților de învățământ, Planul de conturi pentru unitățile de învățământ și instrucțiunile de aplicare a acestuia, aprobate prin Ordinul ministrului

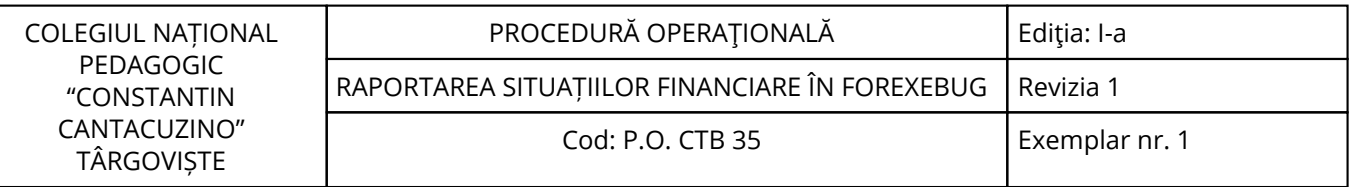

finanțelor publice nr. 1.917/2005, astfel cum au fost modificate și completate prin anexa nr. 2 "Dezvoltarea conturilor sintetice în conturi analitice în scop de raportare a Balanței de verificare la Ministerul Finanțelor" la Ordinul ministrului finanțelor publice nr. 2.021/2013, se închid la sfârșitul anului prin aceleași conturi de disponibil fără a fi dezvoltate pe clasificația bugetară. Prin urmare, soldul final al acestora se raportează la rândul "Alte disponibilități".

## **II.3. Completarea formularului "Balanță de verificare"**

### (1) **Completarea în sistem electronic a elementelor din formularul "Balanță de verificare" se efectuează de către unitatea de învățământ pentru fiecare sector și sursele de finanțare aferente, astfel:**

a) în rubrica "An" se înscrie anul calendaristic pentru care se depune formularul;

b) în rubrica "Luna" se înscrie luna calendaristică pentru care se depune formularul;

c) rubrica "Situație financiară rectificativă" este utilizată numai în cazul în care ordonatorii de credite au identificat erori materiale în ultimul formular "Balanță de verificare" care a fost depus și înregistrat în sistemul Forexebug. În cazul în care se transmite un formular "Balanță de verificare" fără a fi bifată rubrica "Situație financiară rectificativă", iar în sistem a fost deja înregistrat anterior un formular valid, noul formular va fi respins;

d) în rubrica "Data întocmire" se înscrie data la care este completat formularul;

#### e) **"SECȚIUNEA A - Informații generale"**

e1) în rubrica "Denumire Entitate Publică" se înscrie denumirea integrală, fără abrevieri, a unității de învățământ. Aceasta poate fi modificată oricând pe durata completării formularului "Balanță de verificare";

e2) în rubrica "CIF Entitate Publică" se înscrie codul de identificare fiscală al unității. Acesta poate fi modificat oricând pe durata completării formularului "Balanță de verificare";

e3) în rubrica "Sector bugetar" se selectează sectorul bugetar în structura căruia activează unitatea de învățământ. În cazul în care unitatea gestionează activități aferente mai multor sectoare bugetare, aceasta va completa câte un formular "Balanță de verificare" pentru fiecare sector bugetar;

e4) în rubrica "Sursa" se selectează sursa de finanțare aferentă rulajelor cumulate ce urmează a fi completate. În situația în care rulajele cumulate provin din mai multe surse de finanțare se adaugă succesiv fiecare sursă de finanțare prin selectarea butonului "Adaugă sursă de finanțare";

f) după completarea informațiilor prevăzute la litera e) se selectează butonul "Adaugă sursă de finanțare", moment în care apare forma tabelară a formularului "Balanță de verificare", iar pe bara de titlu rămân afișate informațiile selectate de către unitate, respectiv: denumire entitate publică, CIF entitate publică, sector bugetar și sursă de finanțare. Dacă în "SECȚIUNEA A - Informații generale" au fost selectate opțiuni greșite, de pe bara de titlu afișată se poate utiliza butonul "Șterge", în urma căruia combinația "Sector bugetar - Sursă" este eliminată și poate fi reluată completarea acestei secțiuni.

#### g) **"SECȚIUNEA B - Date comunicate"**

g1) în rubrica "Simbol cont" se selectează simbolul contului contabil. În funcție de cerințele privind dezvoltarea conturilor sintetice în conturi analitice prevăzute în Normele metodologice privind organizarea și conducerea contabilității unităților de învățământ, Planul de conturi pentru unitățile de învățământ și instrucțiunile de aplicare a acestuia, aprobate prin Ordinul ministrului finanțelor publice nr. 1.917/2005, astfel cum au fost modificate și completate prin anexa nr. 2 "Dezvoltarea conturilor sintetice în conturi analitice în scop de raportare a Balanței de verificare la Ministerul Finanțelor" la Ordinul ministrului finanțelor publice nr. 2.021/2013, se completează următoarele rubrici:

g1.1) în situația în care a fost selectat un cont contabil care se dezvoltă pe clasificația de venituri, în rubrica "Clasificație funcțională" se selectează succesiv indicatorii de venituri bugetare din clasificația funcțională - capitol, subcapitol și paragraf, astfel:

- pentru orice indicator de tip "Capitol": nivelele "Subcapitol" și "Paragraf" se completează cu valoarea "00", iar denumirea indicatorului din clasificația funcțională este preluată de la nivel de capitol. Această modalitate este valabilă în cazul capitolelor de venituri bugetare care nu au aprobate subcapitole în cadrul clasificației funcționale;

- pentru orice indicator de tip "Subcapitol", asociat unui "Capitol": nivelul "Paragraf" se completează cu valoarea "00", iar denumirea indicatorului din clasificația funcțională este preluată de la nivel de subcapitol. Această modalitate este valabilă în cazul subcapitolelor de venituri bugetare care nu au

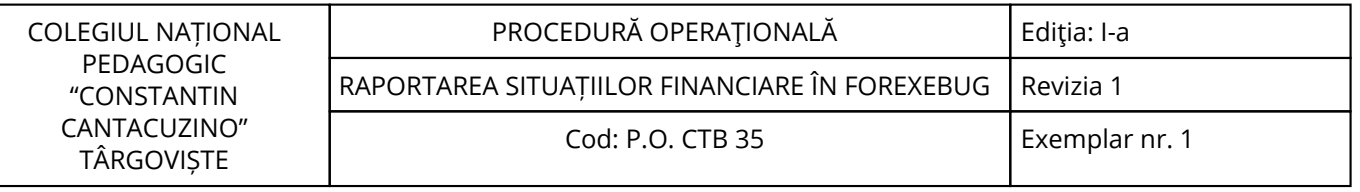

aprobate paragrafe în cadrul clasificației funcționale;

- pentru orice indicator de tip "Paragraf", asociat unui "Capitol" și "Subcapitol": denumirea indicatorului din clasificația funcțională este preluată de la nivel de paragraf;

g1.2) în situația în care a fost selectat un cont contabil care se dezvoltă pe clasificația de cheltuieli, rubricile "Clasificație funcțională" și "Clasificație Economică" se completează după cum urmează:

g1.2.1) - în rubrica "Clasificație funcțională" se selectează succesiv indicatorii de cheltuieli bugetare din clasificația funcțională - capitol, subcapitol și paragraf, astfel:

- pentru orice indicator de tip "Capitol": nivelele "Subcapitol" și "Paragraf" se completează cu valoarea "00", iar denumirea indicatorului din clasificația funcțională este preluată de la nivel de capitol. Această modalitate este valabilă în cazul capitolelor de cheltuieli bugetare care nu au aprobate subcapitole în cadrul clasificației funcționale, precum și în cazul entităților publice din sectorul special care au bugete întocmite la nivel COFOG1;

- pentru orice indicator de tip "Subcapitol", asociat unui "Capitol": nivelul "Paragraf" se completează cu valoarea "00", iar denumirea indicatorului din clasificația funcțională este preluată de la nivel de subcapitol. Această modalitate este valabilă în cazul subcapitolelor de cheltuieli bugetare care nu au aprobate paragrafe în cadrul clasificației funcționale;

- pentru orice indicator de tip "Paragraf", asociat unui "Capitol" și "Subcapitol": denumirea indicatorului din clasificația funcțională este preluată de la nivel de paragraf;

g1.2.2) în rubrica "Clasificație Economică" se selectează succesiv indicatorii de cheltuieli bugetare din clasificația economică - titlu, articol, alineat, astfel:

- pentru orice indicator de tip "Titlu": nivelele "Articol" și "Alineat" sunt completate cu valoarea "00", iar denumirea indicatorului din clasificația economică este preluată de la nivel de titlu. Această modalitate este valabilă în cazul titlurilor care nu au aprobate articole și alineate în cadrul clasificației economice, precum și în cazul entităților publice din sectorul special care au bugete întocmite la nivel COFOG1;

- pentru orice indicator de tip "Articol", asociat unui "Titlu": nivelul "Alineat" este completat cu valoarea "00", iar denumirea indicatorului din clasificația economică este preluată de la nivel de articol. Această modalitate este valabilă în cazul articolelor care nu au aprobate alineate în cadrul clasificației economice;

- pentru orice indicator de tip "Alineat", asociat unui "Titlu" și "Articol": denumirea indicatorului din clasificația economică este preluată de la nivel de alineat;

g2) rubrica "Denumire cont" este completată automat cu denumirea contului;

g3) rubrica "Structură cont contabil" este completată automat cu codul sectorului bugetar, sursei de finanțare și clasificației de venituri sau clasificației funcționale de cheltuieli și clasificației economice de cheltuieli, după caz;

g4) în rubricile "Total Rulaj Debitor cumulat" și/sau "Total Rulaj Creditor cumulat" se introduce valoarea rulajului cumulat debitor și/sau creditor pentru contul contabil selectat (introdus);

g5) după completarea informațiilor prevăzute la lit. g1) și g4) se selectează butonul "Adaugă cont" prin intermediul căruia informațiile sunt adăugate automat în forma tabelară a formularului, în ordinea crescătoare a simbolului conturilor contabile, indiferent de ordinea în care acestea au fost introduse de către utilizator. Orice cont contabil introdus în forma tabelară a formularului poate fi eliminat prin selectarea butonului "Șterge" care este poziționat în dreptul contului contabil respectiv. Corectarea valorilor introduse în câmpurile "Debitoare" și/sau "Creditoare" din dreptul fiecărui cont contabil adăugat se poate face direct în căsuța respectivă pe durata completării formularului.

Procedura prevăzută la literele g1) și g4) se reia pentru introducerea tuturor conturilor contabile bilanțiere și extra- bilanțiere cu rulaje debitoare și/sau creditoare cumulate.

În cadrul formularului sunt calculate automat valorile din rubricile "Totaluri cumulate conturi bilanțiere Rulaj Debitor", "Totaluri cumulate conturi bilanțiere Rulaj Creditor", "Totaluri conturi în afara bilanțului Rulaj Debitor" și "Totaluri conturi în afara bilanțului Rulaj Creditor" la nivel de sursă de finanțare. Pentru conturile contabile bilanțiere, la nivelul formularului este implementată regula de validare a egalității între valorile din rubrica "Totaluri cumulate conturi bilanțiere Rulaj Debitor" și rubrica "Totaluri cumulate conturi bilanțiere Rulaj Creditor". Pentru conturile contabile extrabilanțiere nu este obligatorie respectarea egalității valorilor din rubricile "Totaluri conturi în afara bilanțului Rulaj Debitor" și "Totaluri conturi în afara bilanțului Rulaj Creditor".

h) **după completarea de către unitatea de învățământ a formularului "Balanță de verificare"**

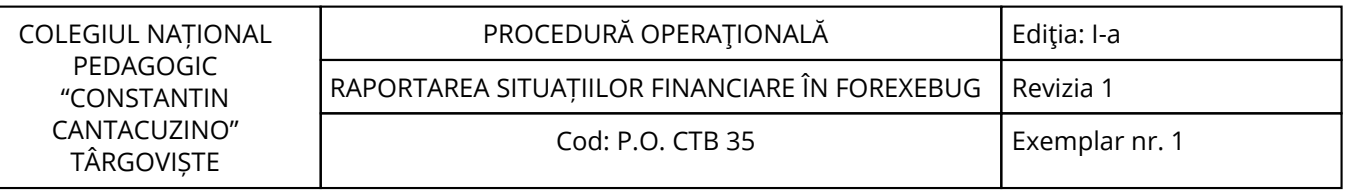

#### **potrivit precizărilor de la lit. a)-g), se selectează butonul "Validare și generare XML" în scopul validării datelor introduse:**

h1) în situația în care sistemul nu identifică erori în completarea formularului "Balanță de verificare" și se afișează mesajul de confirmare a corectitudinii datelor introduse, conducătorul unitatii sau persoana căreia i-au fost delegate atribuții în acest sens, în condițiile legii, semnează electronic în rubrica "Semnătură entitate publică";

h2) în situația în care sistemul identifică erori în completarea formularului "Balanță de verificare", se afișează o listă de erori pe care unitatea urmează a le corecta. După corectarea acestora se procedează potrivit lit. h1).

#### (2) **Unitatea care, după depunerea și validarea ultimului formular "Balanță de verificare" în sistem, dorește să transmită un alt formular cu eventuale modificări și completări va depune un formular având bifată rubrica "Situație financiară rectificativă", efectuând următoarele operațiuni:**

a) în ultimul formular "Balanță de verificare" introdus și validat de sistem utilizează butonul "Export XML", fiind generat un fișier de tip. XML;

b) în scopul completării noului formular "Balanță de verificare", unitatea importă fișierul de tip. XML generat conform lit. a), prin utilizarea butonului "Import XML".

Unitatea de învățământ poate utiliza butonul "Import XML" și în situația în care se dorește completarea formularului "Balanță de verificare" cu informațiile corespunzătoare existente în aplicațiile informatice proprii, cu condiția de a fi respectată structura sub formă de fișiere XSD care se poate descărca prin accesarea "Punctului Unic de Acces" de pe site-ul Ministerului Finanțelor - Sistemul național de raportare Forexebug.

## (3) **Principalele reguli de completare a formularului "Balanță de verificare" sunt următoarele:**

a) formularul se completează la nivelul rulajelor cumulate debitoare și/sau creditoare, după caz;

b) conturile contabile de cheltuieli (clasa 6xx) și de venituri (clasa 7xx) se completează neînchise lunar/trimestrial/anual prin contul contabil 121 "Rezultatul patrimonial", dar închise pentru trimestrul/trimestrele precedent(e).

#### **II.4. Completarea formularului "Plăți restante și situația numărului de posturi"**

(1) Completarea în sistem electronic a elementelor din formularul "Plăți restante și situația numărului de posturi" se efectuează de către unitatea de învățământ pentru fiecare sector și sursele de finanțare aferente, astfel:

a) în rubrica "An calendaristic" se înscrie anul calendaristic pentru care se depune formularul;

b) în rubrica "Ultima lună a perioadei de raportare" se înscrie luna calendaristică pentru care se depune formularul;

c) rubrica "Situație financiară rectificativă" este utilizată numai în cazul în care ordonatorii de credite au identificat erori materiale în ultimul formular "Plăți restante și situația numărului de posturi" care a fost depus și înregistrat în sistemul Forexebug. În cazul în care se transmite un formular "Plăți restante și situația numărului de posturi" fără a fi bifată rubrica "Situație financiară rectificativă", iar în sistem a fost deja înregistrat anterior un formular valid, noul formular va fi respins;

d) în rubrica "Data întocmire" se înscrie data la care este completat formularul;

#### e) **"SECȚIUNEA A - Informații generale":**

e1) în rubrica "Denumire Entitate Publică" se completează denumirea integrală, fără abrevieri, a unității; e2) în rubrica "CIF Entitate Publică" se completează codul de identificare fiscală al unității;

e3) în rubrica "Sector bugetar" se selectează sectorul bugetar în structura căruia activează unitatea de învățământ. În cazul în care unitatea gestionează activități aferente mai multor sectoare bugetare, aceasta va completa câte un formular "Plăți restante și situația numărului de posturi" pentru fiecare sector bugetar;

e4) în rubrica "Formular fără valori" se va selecta opțiunea "DA", pentru cazul în care unitatea din sectorul special nu are plăți restante;

e5) în rubrica "Sursa finanțare" se selectează sursa de finanțare aferentă datelor ce urmează a fi

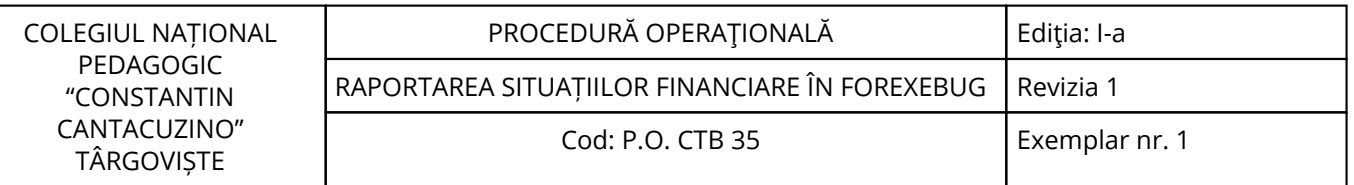

completate. În situația în care datele provin din mai multe surse de finanțare, se adaugă succesiv fiecare sursă de finanțare prin selectarea butonului "Adaugă sursă de finanțare";

f) după completarea informațiilor prevăzute la litera e) se selectează butonul "Adaugă sursă de finanțare", moment în care apare forma tabelară a formularului "Plăți restante și situația numărului de posturi", iar pe bara de titlu rămâne afișată sursa de finanțare selectată de entitatea publică. Dacă în "SECȚIUNEA A - Informații generale" au fost selectate opțiuni greșite, de pe bara de titlu afișată se poate utiliza butonul "Șterge", în urma căruia combinația "Sector bugetar - Sursa finanțare" este eliminată și poate fi reluată completarea acestei secțiuni;

## g) **"Secțiunea B - Date comunicate":**

g1) în formular se completează informații detaliate referitoare la plățile restante și informații referitoare la situația numărului de posturi. Se pot completa valori numai în câmpurile marcate cu albastru. Celelalte câmpuri sunt needitabile deoarece sunt câmpuri calculate care se validează conform algoritmului de calcul. Dacă utilizatorul șterge/modifică valorile introduse, în cadrul formularului sunt recalculate automat valorile din câmpurile de total.

Plățile restante sunt detaliate pe categorii, după cum urmează:

- Plăți restante - total;

- Plăți restante către furnizori, creditori din operații comerciale;
- Plăți restante către furnizori, creditori din operații comerciale din investiții;

- Plăți restante față de bugetul general consolidat;

- Plăți restante față de salariați (drepturi salariale);

- Plăți restante față de alte categorii de persoane;

- Creditori bugetari;

- Împrumuturi nerambursate la scadență;

- Dobânzi restante.

g2) în rubrica "Sold la începutul anului" se completează sume reprezentând plăți restante la începutul anului;

g3) în rubrica "Sold la finele perioadei", cele două coloane se completează astfel:

g3.1) rubrica "Total" se completează cu totalul sumelor reprezentând plăți restante aferente perioadei pentru care se efectuează raportarea;

g3.2) rubrica "Din care aferent sumelor angajate cu prevederi bugetare" se completează cu sumele reprezentând plăți restante aferente perioadei pentru care se efectuează raportarea care au fost angajate în limita prevederilor bugetare;

g4) pentru evidențierea situației numărului de posturi al entității publice se accesează butonul "Adaugă raportare personal", care devine funcțional după selectarea subdiviziunii clasificației funcționale de cheltuieli. Se deschide o formă tabelară cu rubricile reprezentând categoriile de personal în care se introduc datele. Numărul de personal aferent fiecărui capitol, subcapitol și paragraf este detaliat după cum urmează:

- număr de posturi aprobate (finanțate);

- număr de posturi ocupate;

- număr de posturi vacante;

- număr mediu de posturi remunerate;

- număr de posturi ocupate de persoane care cumulează pensia cu salariul;

- număr de consilieri locali;

h) **după completarea de către unitate a formularului "Plăți restante și situația numărului de posturi" potrivit precizărilor de la lit. a)-g), se selectează butonul "Validare și generare XML" în scopul validării datelor introduse:**

h1) în situația în care sistemul nu identifică erori în completarea formularului "Plăți restante și situația numărului de posturi" și se afișează mesajul de confirmare a corectitudinii datelor introduse, conducătorul unitatii sau persoana căreia i-au fost delegate atribuții în acest sens, în condițiile legii, semnează electronic în rubrica "Semnătură entitate publică";

h2) în situația în care sistemul identifică erori în completarea formularului "Plăți restante și situația numărului de posturi", se afișează o listă de erori pe care unitatea urmează a le corecta. După corectarea acestora se procedează potrivit lit. h1).

#### **(2) Unitatea de învățământ care, după depunerea și validarea ultimului formular "Plăți restante și situația numărului de posturi" în sistem, dorește să transmită un alt formular cu eventuale modificări și completări vor depune un formular având bifată rubrica "Situație financiară rectificativă" efectuând următoarele operațiuni:**

a) în ultimul formular "Plăți restante și situația numărului de posturi" introdus și validat de sistem utilizează butonul "Export XML", fiind generat un fișier de tip. XML;

b) în scopul completării noului formular "Plăți restante și situația numărului de posturi", unitatea importă fișierul de tip. XML generat conform lit. a), prin utilizarea butonului "Import XML".

Unitatea poate utiliza butonul "Import XML" și în situația în care se dorește completarea formularului "Plăți restante și situația numărului de posturi" cu informațiile corespunzătoare existente în aplicațiile informatice proprii, cu condiția de a fi respectată structura sub formă de fișiere XSD care se poate descărca prin accesarea "Punctului Unic de Acces" de pe site-ul Ministerului Finanțelor - Sistemul național de raportare Forexebug.

## **III. Depunerea formularelor**

## **III.1. Depunerea formularului "Balanță de deschidere"**

(1) Unitatea de învățământ, prin intermediul persoanei care s-a înrolat, depune on-line formularul "Balanță de deschidere" completat potrivit prevederilor de la subcapitolul II.1, prin accesarea "Punctului Unic de Acces" de pe site-ul Ministerului Finanțelor - Sistemul național de raportare Forexebug.

(2) După accesarea "Punctului Unic de Acces" de pe site-ul Ministerului Finanțelor - Sistemul național de raportare Forexebug potrivit alin. (1) se selectează opțiunea "Transmitere documente electronice" și se depune formularul "Balanță de deschidere" în format .PDF inteligent (cu .XML asociat), cu semnătură electronică calificată.

(3) Depunerea formularului "Balanță de deschidere" are loc o singură dată, la intrarea unității în sistem, deoarece la sfârșitul exercițiului financiar, soldurile finale din exercițiul curent sunt preluate automat de către sistem ca solduri inițiale în exercițiul următor.

#### (4) **Formularul "Balanță de deschidere" depus de unitate parcurge următoarele etape în vederea validării automate de către sistem:**

a) validarea formală a formularului: formularul "Balanță de deschidere" va fi supus unui prim set de validări (format, conținut standard de identificare declarant și tip formular etc.):

a1) în cazul în care nu există erori de validare, va fi afișat "Indexul" de înregistrare a formularului în sistem, iar procesul continuă cu pasul următor de validare;

a2) în cazul în care există neconformități, sistemul notifică unitatea referitor la eroarea identificată ce urmează a fi corectată de aceasta;

b) în cazul în care formularul "Balanță de deschidere" a fost validat potrivit lit. a1), sistemul procedează automat la validarea conținutului formularului și a regulilor specifice, aplicabile, astfel:

b1) în cazul în care nu există erori de validare, sistemul generează un document electronic semnat (Recipisă) care atestă că unitatea a depus formularul "Balanță de deschidere" și că urmează etapa de validare prevăzută la lit. c). Entitatea publică poate vizualiza recipisa prin accesarea opțiunii "Vizualizare rapoarte" - "Notificări";

b2) în cazul în care există erori la validare, sistemul generează un document electronic semnat (Recipisă) cu erorile identificate. Unitatea de învățământ poate vizualiza recipisa prin accesarea opțiunii "Vizualizare rapoarte" - "Notificări"

c) în cazul în care formularul "Balanță de deschidere" a fost validat potrivit lit. b1), acesta este preluat în sistemul Forexebug. Sistemul generează un document electronic semnat (Recipisă) prin care unitatea este informată referitor la înregistrarea formularului depus. Unitatea de învățământ poate vizualiza recipisa prin accesarea opțiunii "Vizualizare rapoarte" - "Notificări";

(5) În situația în care ordonatorul de credit a identificat erori materiale în formularul "Balanță de deschidere" care a fost depus și înregistrat în sistemul Forexebug, acesta poate fi transmis din nou în sistem, cu rubrica "Situație financiară rectificativă" bifată, până la termenul anual privind transmiterea formularelor din sfera raportării situațiilor financiare.

(6) Unitatea reia procesul de depunere a formularului "Balanță de deschidere" după corectarea erorilor identificate de sistem.

## **III.2. Depunerea formularului "Cont de execuție non- trezor"**

(1) Unitatea de învățământ, prin intermediul persoanei care s-a înrolat, depune on-line, lunar, formularul "Cont de execuție non-trezor" completat potrivit prevederilor de la subcapitolul II.2, prin accesarea "Punctului Unic de Acces" de pe site-ul Ministerului Finanțelor - Sistemul național de raportare Forexebug.

(2) După accesarea "Punctului Unic de Acces" de pe site-ul Ministerului Finanțelor - Sistemul național de raportare Forexebug potrivit alin. (1) se selectează opțiunea "Transmitere documente electronice" și se depune formularul în format .PDF inteligent (cu .XML asociat), cu semnătură electronică calificată.

#### (3) **Formularul "Cont de execuție non-trezor" depus de unitate parcurge următoarele etape în vederea validării automate de către sistem:**

a) validarea formală a formularului: formularul "Cont de execuție non-trezor" va fi supus unui prim set de validări (format, conținut standard de identificare declarant și tip formular etc.):

a1) în cazul în care nu există erori de validare, va fi afișat "Indexul" de înregistrare a formularului în sistem, iar procesul continuă cu pasul următor de validare;

a2) în cazul în care există neconformități, sistemul notifică unitatea referitor la eroarea identificată ce urmează a fi corectată de aceasta;

b) în cazul în care formularul "Cont de execuție non-trezor" a fost validat potrivit lit. a1), sistemul procedează automat la validarea conținutului formularului și a regulilor specifice, aplicabile, astfel:

b1) în cazul în care nu există erori de validare, sistemul generează un document electronic semnat (Recipisă) care atestă că unitate a depus formularul "Cont de execuție non-trezor" și că urmează etapa de validare prevăzută la lit. c). Unitatea poate vizualiza recipisa prin accesarea opțiunii "Vizualizare rapoarte" - "Notificări";

b2) în cazul în care există erori la validare, sistemul generează un document electronic semnat (Recipisă) cu erorile identificate. Unitatea poate vizualiza recipisa prin accesarea opțiunii "Vizualizare rapoarte" - "Notificări".

c) în cazul în care formularul "Cont de execuție non-trezor" a fost validat potrivit lit. b1), acesta este preluat în sistemul Forexebug. Sistemul generează un document electronic semnat (Recipisă) cu mesajul "Formular importat fără validare". Mesajul reprezintă o informare prin care sistemul specifică faptul că formularul conține informații ale unității care la momentul depunerii acestuia nu pot fi validate. Informațiile din acest formular sunt verificate după depunerea în sistem a formularului "Balanță de verificare". Entitatea publică poate vizualiza recipisa prin accesarea opțiunii "Vizualizare rapoarte" - "Notificări";

(4) În situația în care ordonatorul de credit a identificat erori materiale în formularul "Cont de execuție non-trezor" care a fost depus și înregistrat în sistemul Forexebug, acesta poate fi transmis din nou în sistem, cu rubrica "Situație financiară rectificativă" bifată, până la termenul-limită al lunii de raportare.

(5) Unitatea reia procesul de depunere a formularului "Cont de execuție non-trezor" după corectarea erorilor identificate de sistem.

## **III.3. Depunerea formularului "Balanță de verificare"**

(1) Unitatea, prin intermediul persoanei care s-a înrolat, depune on-line, lunar, formularul "Balanță de verificare" completat potrivit prevederilor de la subcapitolul II.3, prin accesarea "Punctului Unic de Acces" de pe site-ul Ministerului Finanțelor - Sistemul național de raportare Forexebug.

(2) După accesarea "Punctului Unic de Acces" de pe site-ul Ministerului Finanțelor - Sistemul național de raportare Forexebug potrivit alin. (1), se selectează opțiunea "Transmitere documente electronice" și se

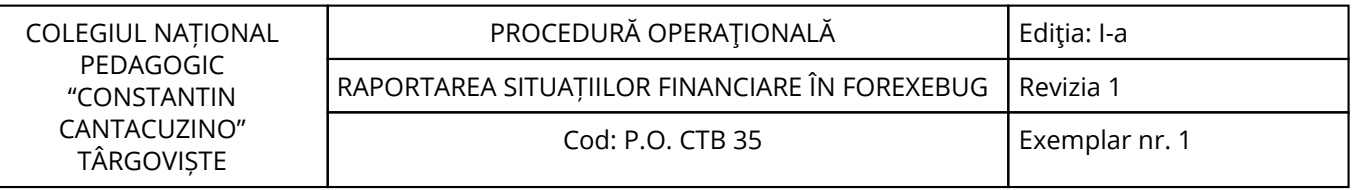

depune formularul "Balanță de verificare" în format .PDF inteligent (cu .XML asociat), cu semnătură electronică calificată.

#### (3) **Formularul "Balanță de verificare" depus de unitate parcurge următoarele etape în vederea validării automate de către sistem:**

a) validarea formală a formularului: formularul "Balanță de verificare" va fi supus unui prim set de validări (format, conținut standard de identificare declarant și tip formular etc.):

a1) în cazul în care nu există erori de validare, va fi afișat "Indexul" de înregistrare a formularului în sistem, iar procesul continuă cu pasul următor de validare;

a2) în cazul în care există neconformități, sistemul notifică entitatea publică referitor la eroarea identificată ce urmează a fi corectată de aceasta;

b) în cazul în care formularul "Balanță de verificare" a fost validat potrivit lit. a1), sistemul procedează automat la validarea conținutului formularului și a regulilor specifice aplicabile, astfel:

b1) în cazul în care nu există erori de validare, sistemul generează un document electronic semnat (Recipisă) care atestă că unitatea a depus formularul "Balanță de verificare" și că urmează etapa de validare prevăzută la lit. c). Unitatea poate vizualiza recipisa prin accesarea opțiunii "Vizualizare rapoarte" - "Notificări";

b2) în cazul în care există erori la validare, sistemul generează un document electronic semnat (Recipisă) cu erorile identificate. Unitatea poate vizualiza recipisa prin accesarea opțiunii "Vizualizare rapoarte" - "Notificări".

c) în situația în care formularul "Balanță de verificare" a fost validat potrivit lit. b1), acesta este preluat în sistemul Forexebug, unde au loc verificări automate;

c1) în cazul în care nu există erori de validare, formularul depus de unitatea de învățământ este înregistrat în sistem. Sistemul generează un document electronic semnat (Recipisă) prin care unitatea este informată referitor la validarea formularului depus. Unitatea poate vizualiza recipisa prin accesarea opțiunii "Vizualizare rapoarte" - "Notificări";

c2) în cazul în care există erori la validare (de exemplu: plățile cuprinse în contul 7700000 "Finanțarea de la buget" din balanța de verificare nu coincid cu cele de la unitățile teritoriale ale Trezoreriei Statului etc.), sistemul generează un document electronic semnat (Recipisă) cu erorile identificate. Unitatea poate vizualiza recipisa prin accesarea opțiunii "Vizualizare rapoarte" - "Notificări".

(4) În situația în care ordonatorii de credite au identificat erori materiale în formularul "Balanță de verificare" care a fost depus și înregistrat în sistemul Forexebug, acesta poate fi transmis din nou în sistem, cu rubrica "Situație financiară rectificativă" bifată, până la termenul-limită al lunii de raportare.

(5) Unitatea de învățământ reia procesul de depunere a formularului "Balanță de verificare" după corectarea erorilor identificate de sistem.

#### **III.4. Depunerea formularului "Plăți restante și situația numărului de posturi"**

(1) Unitatea, prin intermediul persoanei care s-a înrolat, depune on-line, lunar, formularul "Plăți restante și situația numărului de posturi" completat potrivit prevederilor de la subcapitolul II.4, prin accesarea "Punctului Unic de Acces" de pe site-ul Ministerului Finanțelor - Sistemul național de raportare Forexebug.

(2) După accesarea "Punctului Unic de Acces" de pe site-ul Ministerului Finanțelor - Sistemul național de raportare Forexebug potrivit alin. (1) se selectează opțiunea "Transmitere documente electronice" și se depune formularul "Plăți restante și situația numărului de posturi" în format .PDF inteligent (cu .XML asociat), cu semnătură electronică calificată.

#### (3) **Formularul "Plăți restante și situația numărului de posturi" depus de unitate parcurge următoarele etape în vederea validării automate de către sistem:**

a) validarea formală a formularului: formularul "Plăți restante și situația numărului de posturi" va fi supus unui prim set de validări (format, conținut standard de identificare declarant și tip formular etc.): a1) în cazul în care nu există erori de validare, va fi afișat "Indexul" de înregistrare a formularului în sistem, iar procesul continuă cu pasul următor de validare;

a2) în cazul în care există neconformități, sistemul notifică unitatea referitor la eroarea identificată ce urmează a fi corectată de aceasta;

b) în cazul în care formularul "Plăți restante și situația numărului de posturi" a fost validat potrivit lit. a1), sistemul procedează automat la validarea conținutului formularului și a regulilor specifice aplicabile, astfel:

b1) în cazul în care nu există erori de validare, sistemul generează un document electronic semnat (Recipisă) care atestă că unitatea a depus formularul "Plăți restante și situația numărului de posturi" și că urmează etapa de validare prevăzută la lit. c). Unitatea poate vizualiza recipisa prin accesarea opțiunii "Vizualizare rapoarte" - "Notificări";

b2) în cazul în care există erori la validare, sistemul generează un document electronic semnat (Recipisă) cu erorile identificate. Unitatea poate vizualiza recipisa prin accesarea opțiunii "Vizualizare rapoarte" - "Notificări".

c) în cazul în care formularul "Plăți restante și situația numărului de posturi" a fost validat potrivit lit. b1), acesta este preluat în sistemul Forexebug. Sistemul generează un document electronic semnat (Recipisă) prin care unitatea de învățământ este informată referitor la înregistrarea formularului depus. Unitatea poate vizualiza recipisa prin accesarea opțiunii "Vizualizare rapoarte" - "Notificări".

(1) Unitatea de învățământ, prin intermediul persoanei care s-a înrolat, depune on-line, trimestrial formularul "Situația activelor și datoriilor financiare" completat potrivit prevederilor de la subcapitolul II.8, prin accesarea "Punctului Unic de Acces" de pe site-ul Ministerului Finanțelor - Sistemul național de raportare Forexebug.

(2) După accesarea "Punctului Unic de Acces" de pe site-ul Ministerului Finanțelor - Sistemul național de raportare Forexebug potrivit alin. (1), se selectează opțiunea "Transmitere documente electronice" și se depune formularul "Situația activelor și datoriilor financiare" în format .PDF inteligent (cu .XML asociat), cu semnătură electronică calificată.

## (3) **Formularul "Situația activelor și datoriilor financiare" depus de unitate parcurge următoarele etape în vederea validării automate de către sistem:**

a) validarea formală a formularului: formularul "Situația activelor și datoriilor financiare" va fi supus unui prim set de validări (format, conținut standard de identificare declarant și tip formular etc.):

a1) în cazul în care nu există erori de validare, va fi afișat "Indexul" de înregistrare a formularului în sistem, iar procesul continuă cu pasul următor de validare;

a2) în cazul în care există neconformități, sistemul notifică unitatea referitor la eroarea identificată ce urmează a fi corectată de aceasta;

b) în cazul în care formularul "Situația activelor și datoriilor financiare" a fost validat potrivit lit. a1), sistemul procedează automat la validarea conținutului formularului și a regulilor specifice aplicabile, astfel:

b1) în cazul în care nu există erori de validare, sistemul generează un document electronic semnat (Recipisă) care atestă că unitatea a depus formularul "Situația activelor și datoriilor financiare" și că urmează etapa de validare prevăzută la lit. c). Unitatea poate vizualiza recipisa prin accesarea opțiunii "Vizualizare rapoarte" - "Notificări";

b2) în cazul în care există erori la validare, sistemul generează un document electronic semnat (Recipisă) cu erorile identificate. Unitatea poate vizualiza recipisa prin accesarea opțiunii "Vizualizare rapoarte" - "Notificări".

c) în situația în care formularul "Situația activelor și datoriilor financiare" a fost validat potrivit lit. b1), acesta este preluat în sistemul Forexebug, unde au loc verificări automate;

c1) în cazul în care nu există erori de validare, formularul depus de unitate este înregistrat în sistem. Sistemul generează un document electronic semnat (Recipisă) prin care unitatea de învățământ este informată referitor la validarea formularului depus. Unitatea poate vizualiza recipisa prin accesarea opțiunii "Vizualizare rapoarte" - "Notificări";

c2) în cazul în care există erori la validare sistemul generează un document electronic semnat (Recipisă) cu erorile identificate. Unitatea poate vizualiza recipisa prin accesarea opțiunii "Vizualizare rapoarte" - "Notificări".

(4) În situația în care ordonatorii de credite au identificat erori materiale în formularul "Situația activelor și datoriilor financiare" care a fost depus și înregistrat în sistemul Forexebug, acesta poate fi transmis din nou în sistem, cu rubrica "Situație financiară rectificativă" bifată, până la termenul-limită al lunii de raportare.

(5) Unitatea reia procesul de depunere a formularului "Situația activelor și datoriilor financiare" după corectarea erorilor identificate de sistem.

## **8.4.3. Valorificarea rezultatelor activității:**

Rezultatele activității vor fi valorificate de toate compartimentele din unitate.

<span id="page-23-0"></span>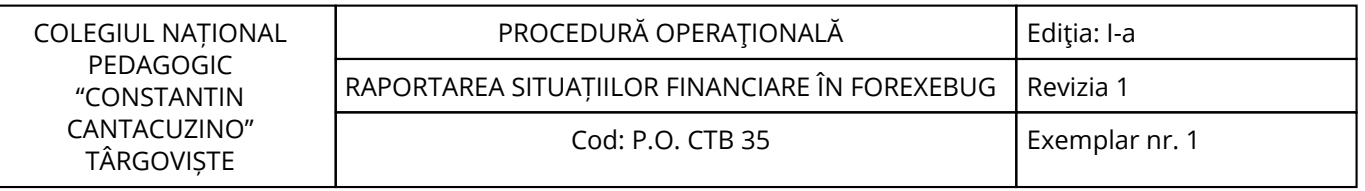

## **9. Responsabilități**

# **9.1. Conducătorul unității**

- Aprobă procedura;

- Asigură implementarea și menținerea procedurii.

### **9.2. Administratorul Financiar**

- Aplică și menține procedura;
- Realizează activitățile descrise la termenele stabilite în prezenta procedură.

<span id="page-24-0"></span>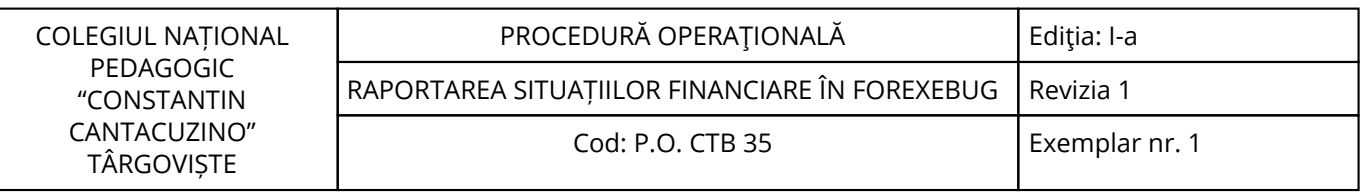

## **10. Formular de evidenţă a modificărilor**

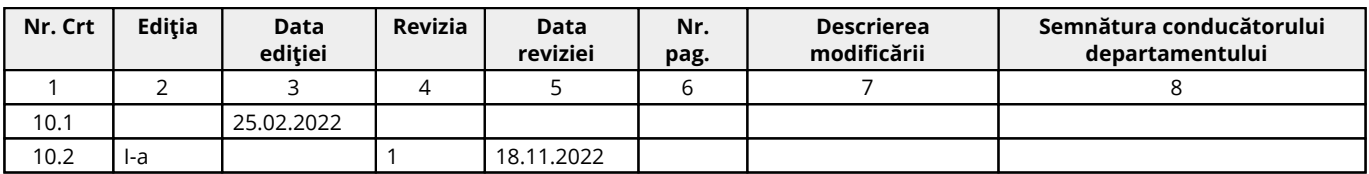

## **11. Formular de analiză a procedurii**

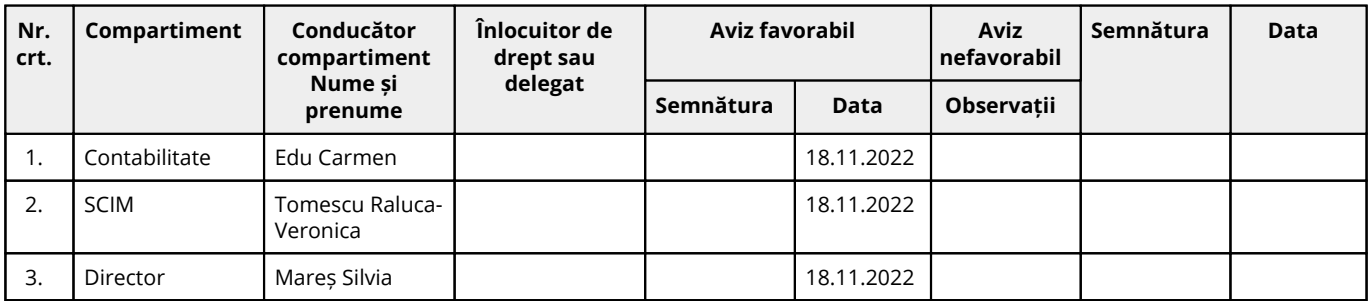

## **12. Lista de difuzare a procedurii**

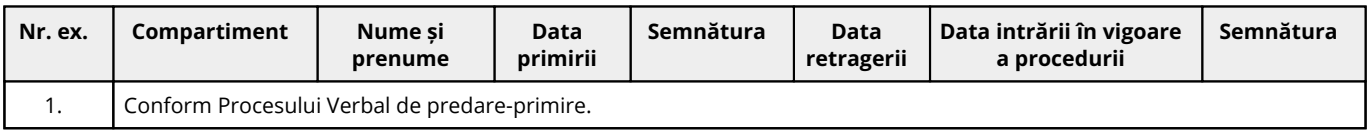

## **13. Anexe**

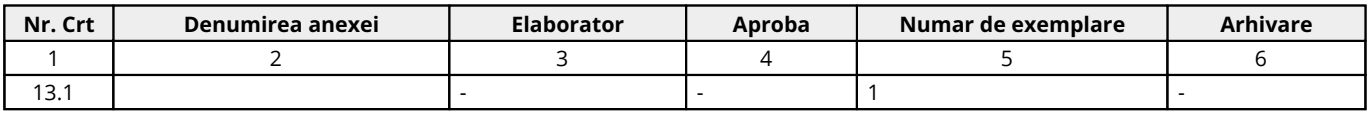

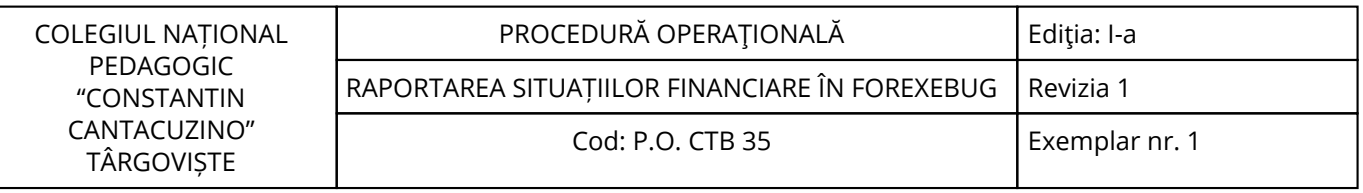

## Cuprins

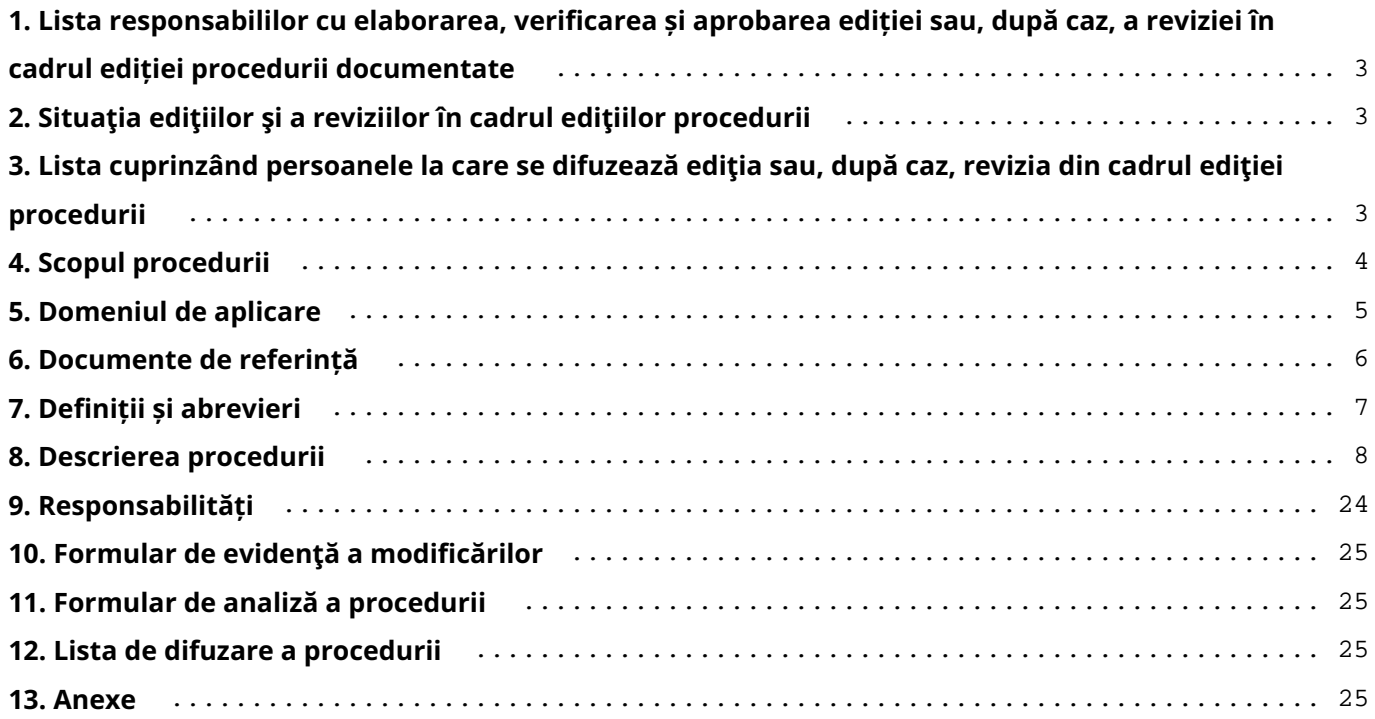